# Crie uma lista de detecção personalizada avançada no Cisco Secure Endpoint  $\overline{\phantom{a}}$

### **Contents**

**Introduction** Informações de Apoio **Prerequisites Requirements** Componentes Utilizados Criar lista de detecção personalizada avançada Informações Relacionadas

## Introduction

Este documento descreve as etapas para criar uma ACD (Advanced Custom Detection, detecção personalizada avançada) no Cisco Secure Endpoint.

# Informações de Apoio

A TALOS Intelligence publicou um BLOG em 14 de janeiro de 2020 em resposta às Divulgações de Vulnerabilidade de Terça-Feira de Correção da Microsoft.

Atualizado em 15 de janeiro: Adicionada uma assinatura ACD para AMP que pode ser usada para detectar a exploração do CVE-2020-0601 ao falsificar certificados mascarados como uma autoridade de certificado de assinatura de código ECC da Microsoft: [https://blog.talosintelligence.com/2020/01/microsoft-patch-tuesday-jan-2020.html.](https://blog.talosintelligence.com/2020/01/microsoft-patch-tuesday-jan-2020.html)

A assinatura do arquivo encontrado no BLOG TALOS a ser usado no ACD:

- Win.Exploit.CVE\_2020\_0601:1:\*:06072A8648CE3D020106\*06072A8648CE3D020130
- <https://alln-extcloud-storage.cisco.com/blogs/1/2020/01/CVE-2020-0601.txt>

### **Prerequisites**

### **Requirements**

Não existem requisitos específicos para este documento.

### Componentes Utilizados

As informações neste documento são baseadas nestas versões de software e hardware:

• Portal de nuvem do Cisco Secure Endpoint

- $\bullet$  ACD
- Blog TALOS

As informações apresentadas neste documento foram criadas a partir de dispositivos em um ambiente de laboratório específico. Todos os dispositivos usados começaram com uma configuração limpa (padrão). Se a rede estiver ativa, certifique-se de que você entenda o impacto potencial de qualquer comando.

### Criar lista de detecção personalizada avançada

Agora, vamos criar o ACD para corresponder.

Etapa 1. Navegue até Secure Endpoint Portal > Outbreak Control > Advanced Custom Detection (Portal de endpoint seguro > Controle de epidemia > Detecção personalizada avançada como mostrado na imagem.

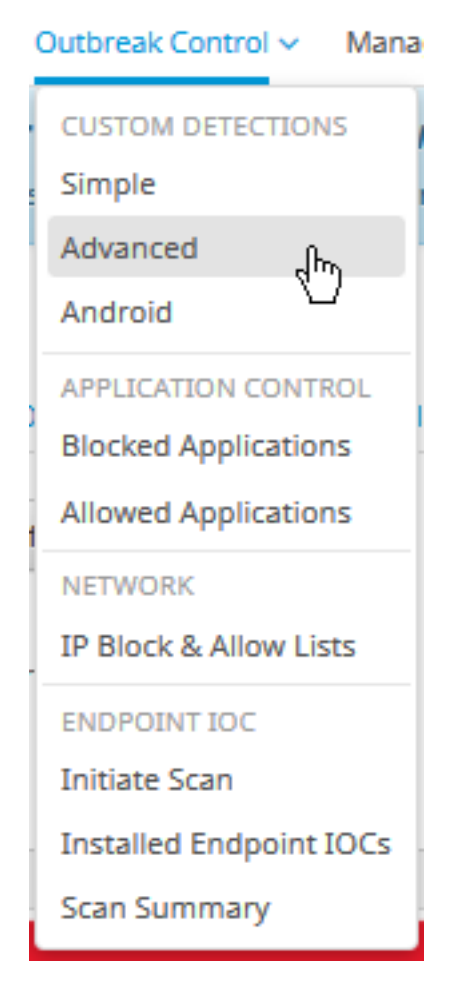

Etapa 2. Comece com um nome para o conjunto de assinaturas CVE-2020-0601 como mostrado na imagem.

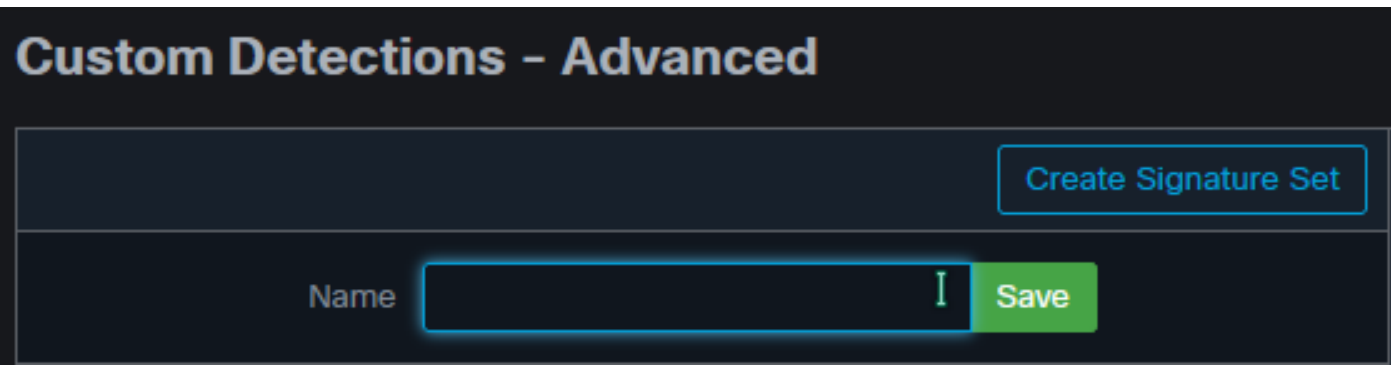

Etapa 3. Em seguida, edite esse novo conjunto de assinaturas e adicione assinatura. Win.Exploit.CVE\_2020\_0601:1:\*:06072A8648CE3D020106\*06072A8648CE3D020130 .

#### **Custom Detections - Advanced**

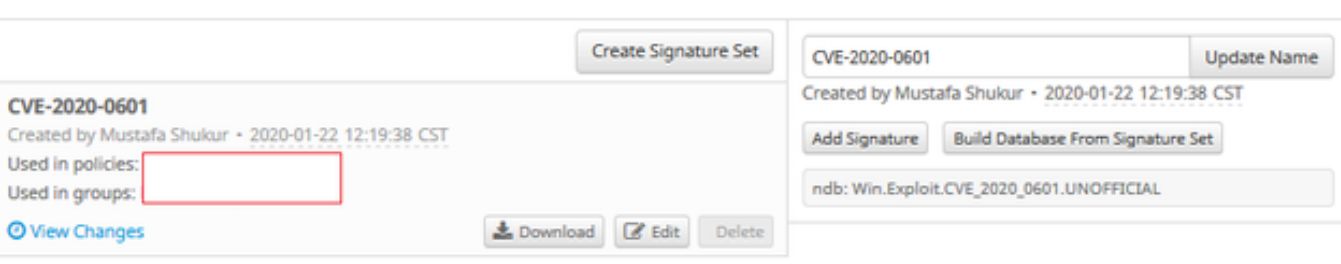

**O** View All Changes

Etapa 4. Selecione Build Database From Signature Set e o banco de dados foi criado.

Etapa 5. Aplique o novo Conjunto de Assinaturas a uma Política, clique em Editar> Controle de Epidemia > Detecções Personalizadas > Avançado como mostrado na imagem.

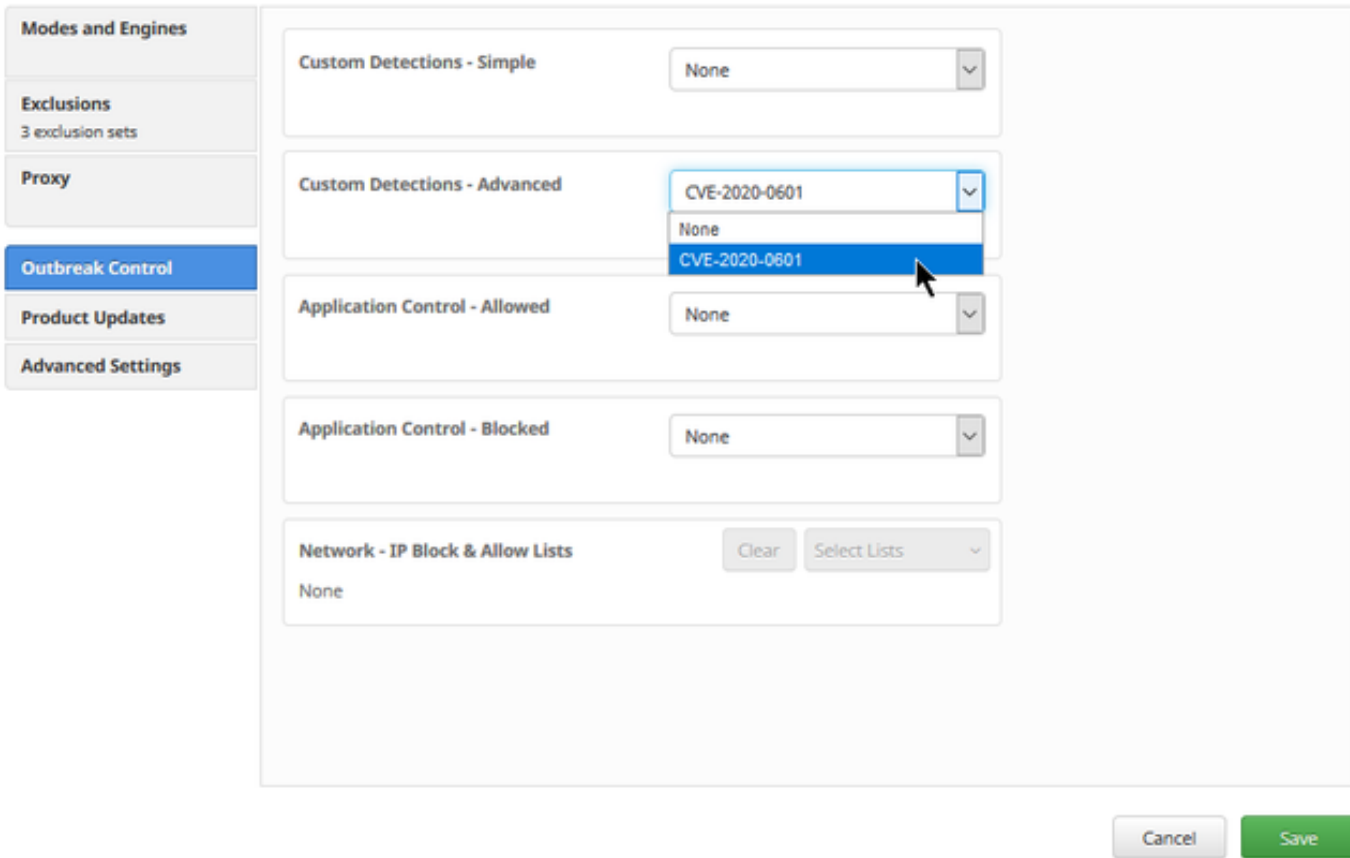

Etapa 6. Salve a política e a sincronização na interface do usuário do conector, conforme mostrado na imagem.

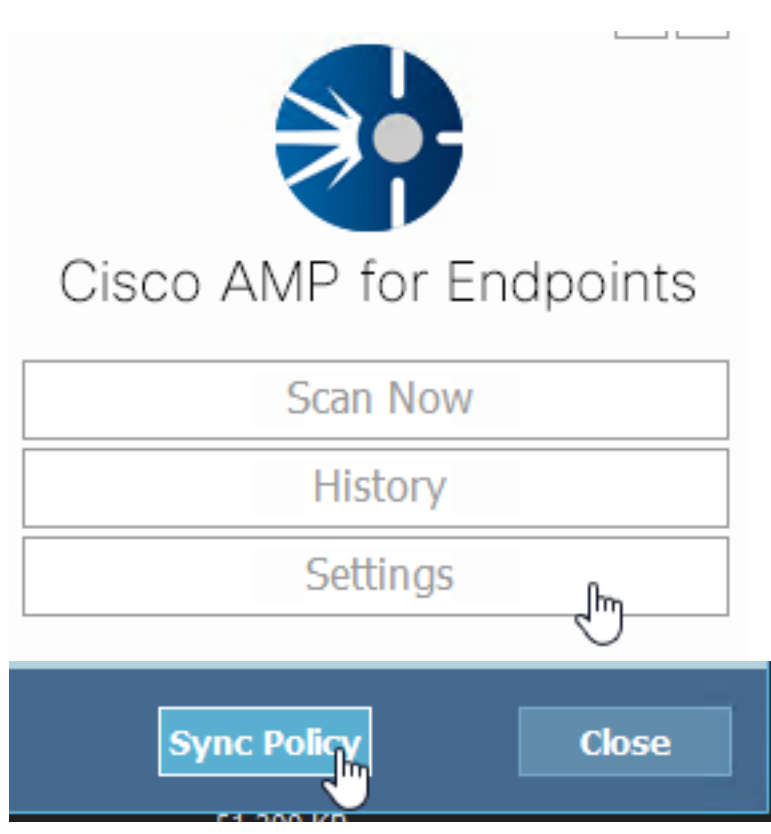

Passo 7. Procure no diretório C:\Program Files\Cisco\AMP\ClamAV uma nova pasta Signature criada nesse dia, como mostrado na imagem.

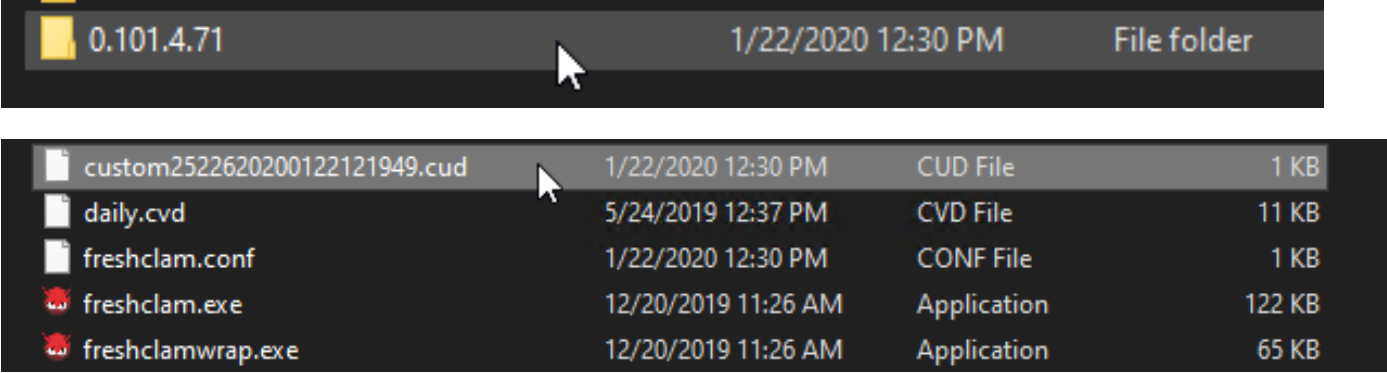

### Informações Relacionadas

- A compilação usada para o teste é o Windows 10 1909, que não é afetado pela vulnerabilidade por MSKB; [https://portal.msrc.microsoft.com/en-US/security](https://portal.msrc.microsoft.com/en-US/security-guidance/advisory/CVE-2020-0601)[guidance/advisory/CVE-2020-0601](https://portal.msrc.microsoft.com/en-US/security-guidance/advisory/CVE-2020-0601)
- <https://support.microsoft.com/en-us/help/4534273/windows-10-update-kb4534273>
- Aplica-se a: Windows 10, versão 1809, Windows Server versão 1809, Windows Server 2019, todas as versões
- [Suporte Técnico e Documentação Cisco Systems](https://www.cisco.com/c/pt_br/support/index.html)